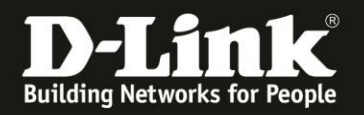

# **Anleitung zum Aktivieren des Bridge-Modus (AP-Modus) im COVR-2202**

Für COVR-2202 Rev.A

Seit der Firmware-Version **1.03b07** ist es möglich, den Router-Modus (die NAT) im COVR-2202 mit der Kennung "A" auszuschalten, ihn in den AP-Modus zu setzen.

#### **Bitte beachten Sie dabei:**

Durch diese Umstellung beziehen Ihre COVR-2202 Satelliten und auch die daran angebundenen WLAN-Clients ihre IP-Adressen vom DHCP-Server Ihres Routers, der die Internetverbindung für Ihr Netzwerk zur Verfügung stellt.

### **Der Aufbau ist (weiterhin):**

Internet --- Router --- COVR-2202 "A" ~~~wlan~~~ COVR-2202 Satelliten --- Clients oder Internet --- Modem --- Router --- COVR-2202 "A" ~~~wlan~~~ COVR-2202 Satelliten --- Clients

Zur Aktivierung des AP-Modus gehen Sie bitte folgendermaßen vor:

1. Verbinden Sie Ihren PC/Tablet/Phone mit dem WLAN Ihres COVR-2202.

2. Öffnen Sie einen Webbrowser und rufen die Konfiguration des "A" auf: [http://192.168.0.1](http://192.168.0.1/) oder [http://covr.local](http://covr.local/)

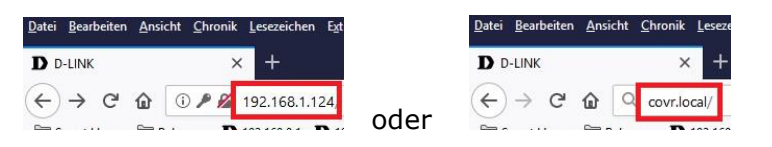

3. Die Anmeldeseite des "A" erscheint.

Wählen Sie als Sprache **Deutsch** aus, geben Sie Ihr zuvor konfiguriertes **Admin-Kennwort** ein und klicken auf **Anmelden**.

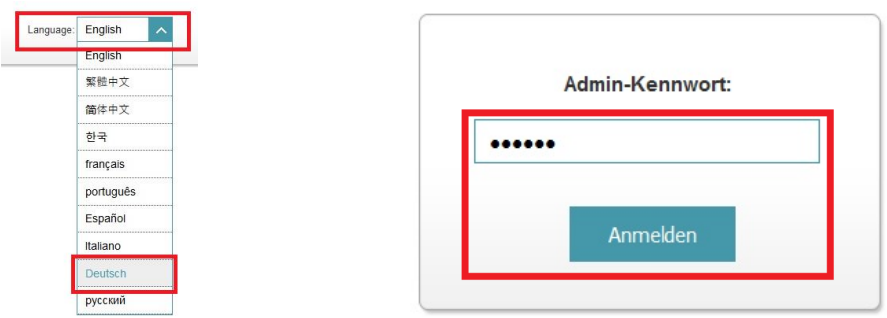

#### **Hinweis:**

Kennen Sie das vergebene Admin-Kennwort nicht mehr, müssen Sie den "A" auf Werkseinstellungen zurücksetzen (Factory Reset).

Halten Sie dazu den Resettaster auf der Unterseite des eingeschalteten "A" mit z.B. einer Büroklammer oder einer Nadel für mindestens 5 Sekunden gedrückt.

Danach müssen Sie Ihr COVR-2202 mit der **D-Link Wi-Fi App** neu einrichten!

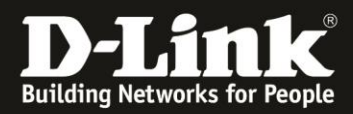

4. Wählen Sie oben das Menü **Einstellungen** und dann **Betriebsmodus** aus.

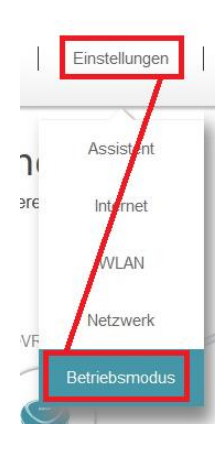

5. Ändern Sie den Betriebsmodus von *Router-Modus* zu **Bridge-Modus** und klicken dann auf **Speichern**.

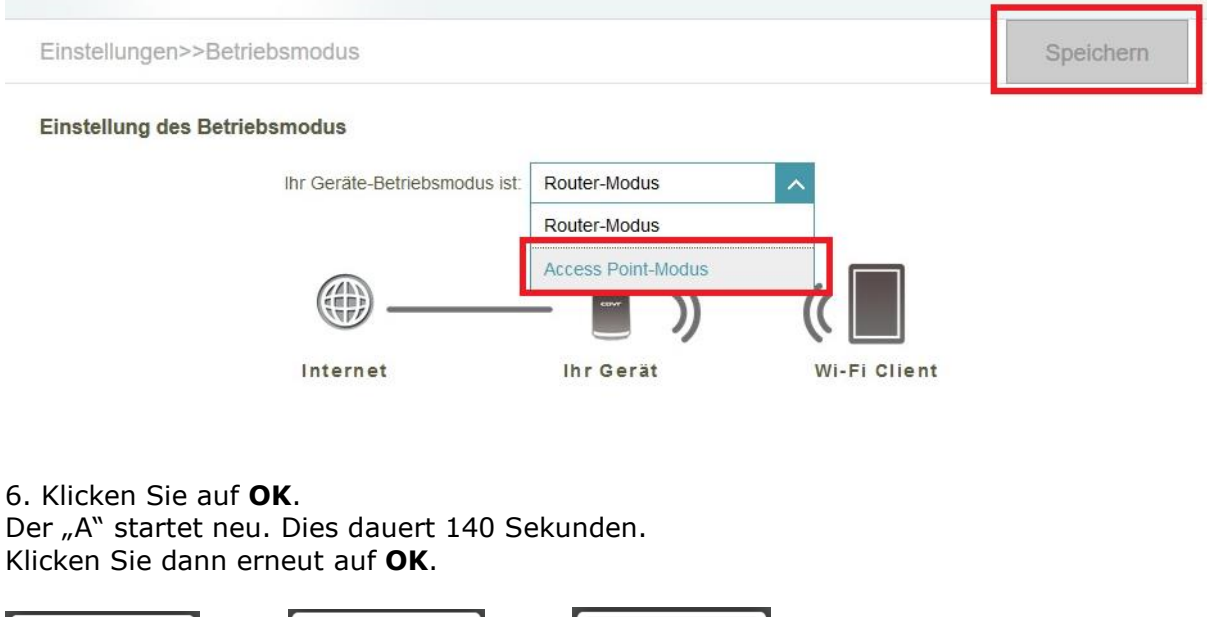

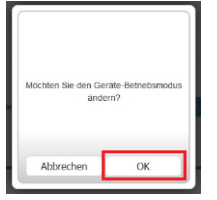

头 139 Sek Bitte warter

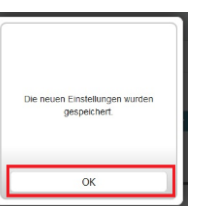

7. Nachdem der "A" neu gestartet ist baut Ihr COVR-2202 sein Netz wieder auf. Sobald die COVR-LEDs weiß leuchten, ist das Netz wieder vollständig betriebsbereit.

Die Umstellung auf den Bridge-Modus ist damit abgeschlossen.

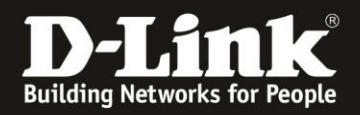

#### Bitte beachten Sie:

Falls Sie den COVR-2202 mit der Kennung "A" wieder auf Router-Modus umstellen möchten, müssen Sie ihn auf Werkseinstellungen zurücksetzen.

## **Download für die Firmware-Version 1.03b07 oder höher:**

[ftp://ftp.dlink.de/covr/covr-2202/driver\\_software/](ftp://ftp.dlink.de/covr/covr-2202/driver_software/) Eine Anleitung zur Installation der Firmware liegt dem ZIP-Archiv bei.

Für Fragen betreffend der Anbindung eines WLAN-Gerätes, kontaktieren Sie bitte den Support des Herstellers des WLAN-Gerätes.

#### **Anleitung zur WLAN-Anbindung eines Android Mobile Gerätes:**

[ftp://ftp.dlink.de/anleitungen/WLAN-Client\\_Anbinden/WLAN\\_howto\\_de\\_Android-Geraet-anbinden.pdf](ftp://ftp.dlink.de/anleitungen/WLAN-Client_Anbinden/WLAN_howto_de_Android-Geraet-anbinden.pdf)

#### **Anleitung zur WLAN-Anbindung eines Apple Mobile Gerätes:**

[ftp://ftp.dlink.de/anleitungen/WLAN-Client\\_Anbinden/WLAN\\_howto\\_de\\_Apple-Mobile-Geraet-anbinden.pdf](ftp://ftp.dlink.de/anleitungen/WLAN-Client_Anbinden/WLAN_howto_de_Apple-Mobile-Geraet-anbinden.pdf)

#### **Anleitung zur WLAN-Anbindung eines Windows 7 PC:**

[ftp://ftp.dlink.de/anleitungen/WLAN-Client\\_Anbinden/WLAN\\_howto\\_de\\_Win7-PC-anbinden.pdf](ftp://ftp.dlink.de/anleitungen/WLAN-Client_Anbinden/WLAN_howto_de_Win7-PC-anbinden.pdf)

# **Anleitung zur WLAN-Anbindung eines Windows 8 PC:**

[ftp://ftp.dlink.de/anleitungen/WLAN-Client\\_Anbinden/WLAN\\_howto\\_de\\_Win8-PC-anbinden.pdf](ftp://ftp.dlink.de/anleitungen/WLAN-Client_Anbinden/WLAN_howto_de_Win8-PC-anbinden.pdf)

#### **Anleitung zur WLAN-Anbindung eines Windows 8 Tablet:**

[ftp://ftp.dlink.de/anleitungen/WLAN-Client\\_Anbinden/WLAN\\_howto\\_de\\_Win8-Tablet-anbinden.pdf](ftp://ftp.dlink.de/anleitungen/WLAN-Client_Anbinden/WLAN_howto_de_Win8-Tablet-anbinden.pdf)